# **Inhoudsopgave**

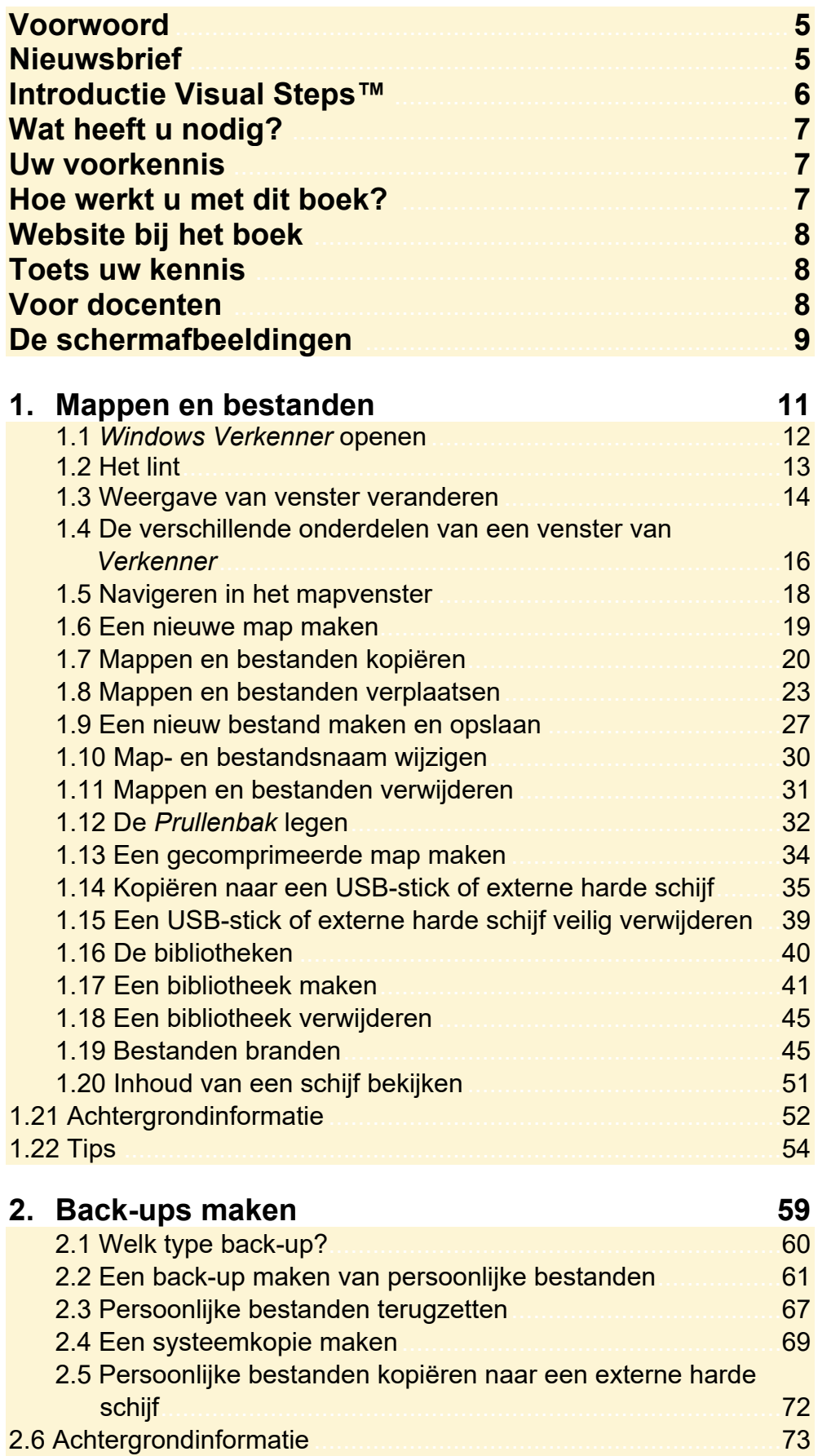

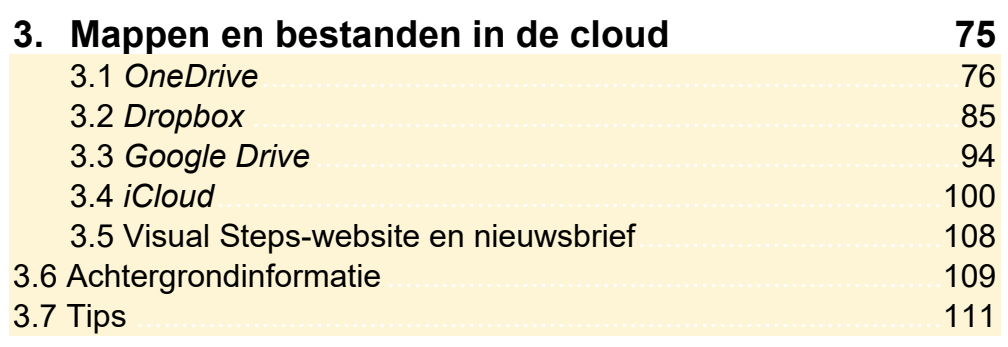

## **Bijlagen**

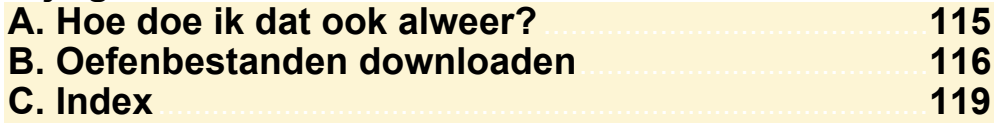

#### **Hoe werkt u met dit boek?**

Dit boek is geschreven volgens de Visual Steps™-methode. De werkwijze is eenvoudig: u legt het boek naast uw computer en voert alle opdrachten stap voor stap direct op uw computer uit. Door de duidelijke instructies en de vele schermafbeeldingen weet u precies wat u moet doen. Door de opdrachten direct uit te voeren, leert u het snelste werken met het programma.

In dit Visual Steps™-boek ziet u verschillende tekens. Die betekenen het volgende:

#### **Handelingen**

Dit zijn de tekens die een handeling aangeven:

Het toetsenbord betekent dat u iets moet typen op het toetsenbord. **FALLER** 

De muis geeft aan dat u op de pc iets met de muis moet doen.  $\bigoplus$ 

De hand geeft aan dat u hier iets anders moet doen, bijvoorbeeld de K computer aanzetten, of een reeds bekende handeling uitvoeren.

Naast deze handelingen wordt op sommige momenten extra hulp gegeven om met succes dit boek door te werken.

#### **Hulp**

Extra hulp vindt u bij deze tekens:

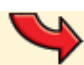

De pijl waarschuwt u voor iets.

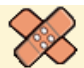

Bij de pleister vindt u hulp mocht er iets fout zijn gegaan.

**1** Weet u niet meer hoe u een handeling uitvoert? Dan kunt u dit met behulp van het cijfer achter deze voetstapjes opzoeken achter in het boek in de bijlage *Hoe doe ik dat ook alweer?*

In aparte kaders vindt u algemene informatie en tips.

#### **Extra informatie**

De kaders zijn aangeduid met de volgende tekens:

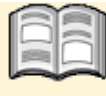

Bij het boek krijgt u extra achtergrondinformatie die u op uw gemak kunt doorlezen. Deze extra informatie is echter niet noodzakelijk om het boek door te kunnen werken.

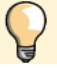

Bij een lamp vindt u een extra tip voor het gebruik van het programma.

## **3. Mappen en bestanden in de cloud**

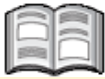

U heeft tot nu toe gewerkt met het opslaan van uw bestanden op de harde schijf van uw computer. Echter er zijn ook diverse programma's en diensten waarmee u uw bestanden kunt opslaan 'in de cloud'. Uw bestanden worden dan opgeslagen op een beveiligde server van de betreffende dienst en kunt u op allerlei apparaten, zoals uw computer, smartphone (telefoon) of tablet, waar u een internetverbinding op heeft, weer openen en delen.

Misschien denkt u 'kan iedereen dan bij mijn bestanden?' Nee, in principe heeft alleen u toegang tot de bestanden. U maakt namelijk gebruik van inloggegevens. Uiteraard is er wel een risico dat uw account gehackt wordt, maar die kans is erg klein als u uw pc goed heeft beveiligd en inlogt met een sterk wachtwoord dat niet gemakkelijk te raden is. Advies is wel om geen privacy gevoelige documenten in de cloud op te slaan.

Daarnaast heeft u wel de keuze uw bestanden te delen met anderen, maar alleen u bepaalt dat. Het is bijvoorbeeld handig om bestanden te delen als u veel vakantiefoto's wilt laten zien aan anderen of wilt samenwerken aan bijvoorbeeld een verslag bij uw vereniging. Hoe u bestanden deelt, leest u in dit hoofdstuk.

Per programma heeft u een bepaalde hoeveelheid gratis opslagruimte. Tegen betaling kan meer opslagruimte verkregen worden. In dit hoofdstuk krijgt u een introductie in de diensten *OneDrive*, *Dropbox*, *Google Drive* en *iCloud*.

In dit hoofdstuk leert u:

- werken met *OneDrive*;
- werken met *Dropbox*;
- werken met *Google Drive*;
- werken met *iCloud*;
- bestanden verzenden via *WeTransfer*.

### **3.1 OneDrive**

Met *OneDrive* kunt u bestanden online opslaan, openen en delen via een beveiligde server van Microsoft. Op uw *Windows 10*-pc vindt u een standaard programma waarmee u dit doet. Nadat u heeft ingelogd met uw *Microsoft*-account en de benodigde instellingen heeft gemaakt, kunt u uw bestanden opslaan, openen en delen via *Verkenner* of uw internetbrowser.

Als u de app (programma) voor *OneDrive* ook op uw tablet, smartphone en eventuele andere computers heeft geïnstalleerd en ingesteld, heeft u ook via die apparaten toegang. En zelfs zonder app kunt u de bestanden ook via uw internetbrowser bereiken. Per account heeft u 5 GB gratis opslagruimte. Meer opslagruimte kan eventueel tegen betaling worden aangeschaft.

## **Let op!**

Voor het gebruik van *OneDrive* heeft u een *Microsoft*-account nodig. Dat is een combinatie van een e-mailadres en een wachtwoord. Heeft u geen *Microsoft*account, dan kunt u op de webpagina signup.live.com zo'n account maken.

Voordat u *OneDrive* kunt gebruiken volgt u een aantal stappen. Eerst start u *OneDrive*:

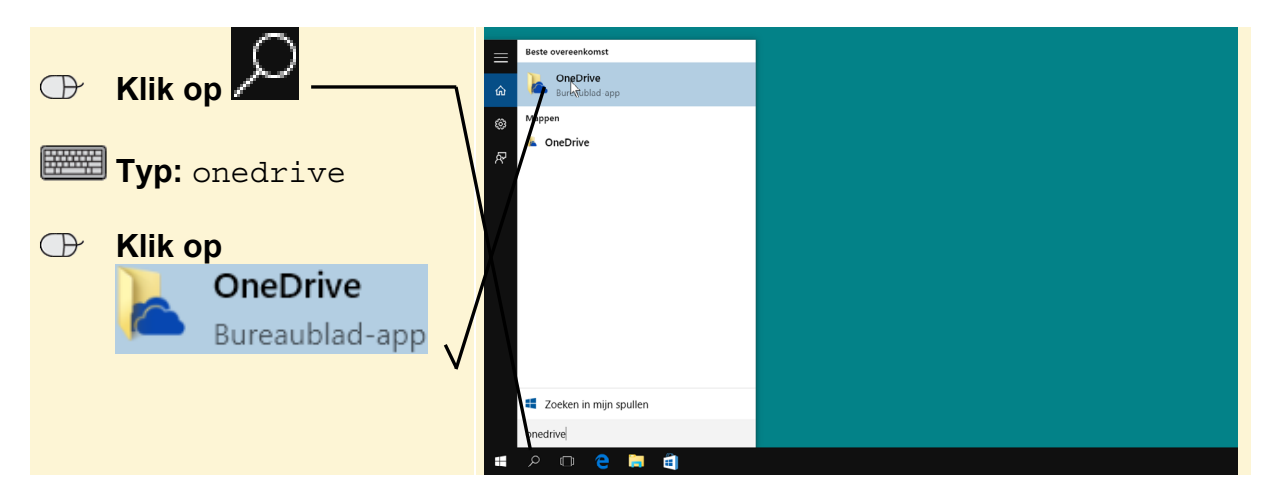

De eerste keer dat u werkt met *OneDrive* doorloopt u de volgende procedure. U ziet dit venster en meldt u aan met uw *Microsoft*-account:

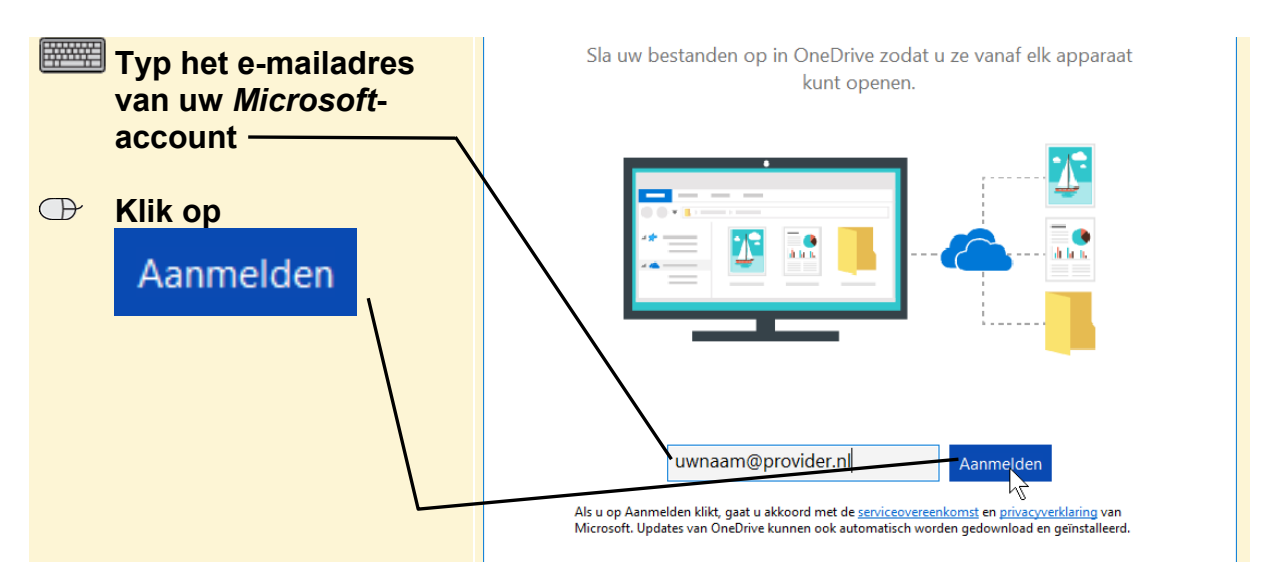

In het volgende venster:

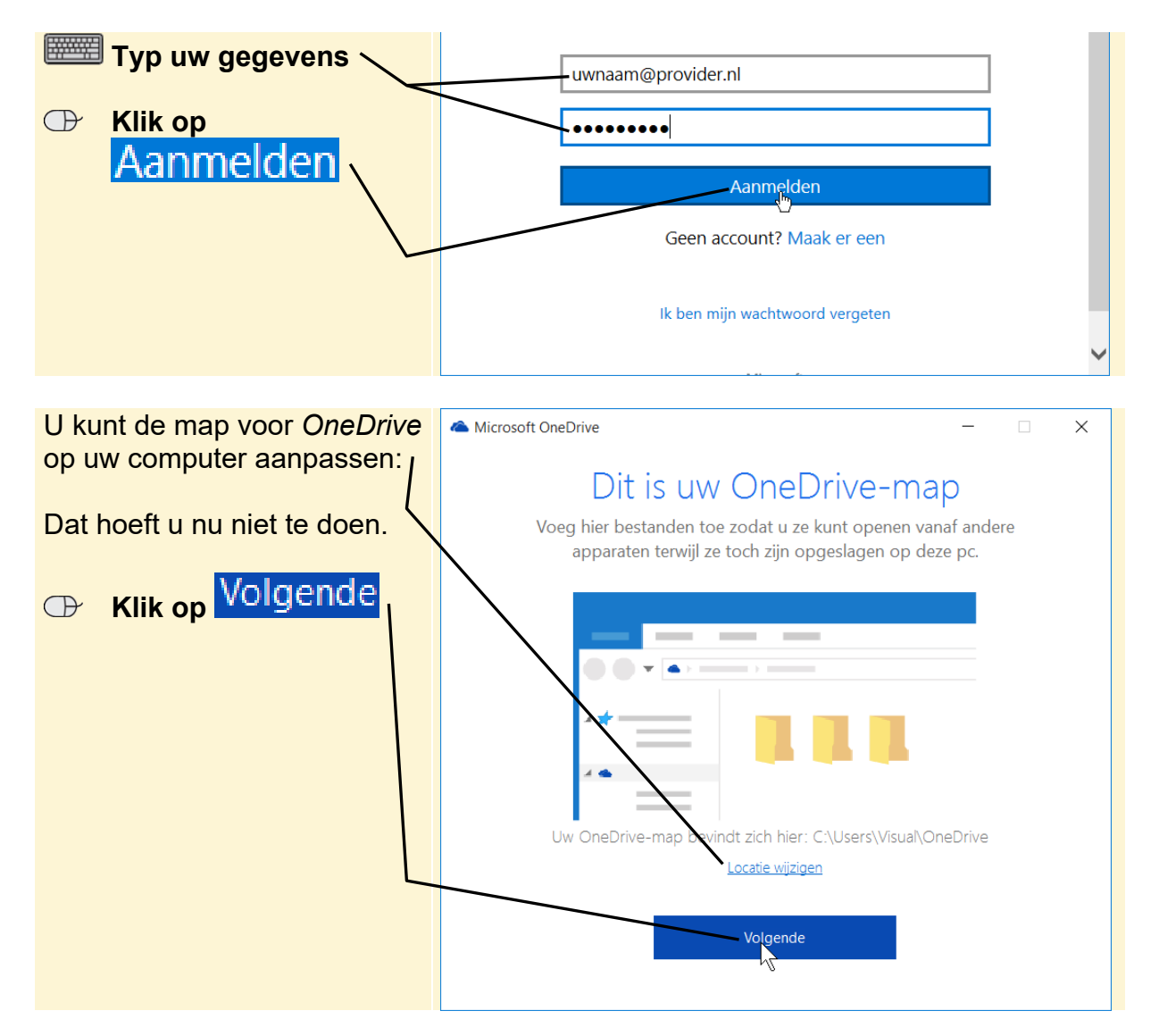

In het volgende venster geeft u aan wat u wilt synchroniseren naar uw *OneDrive*map. Synchroniseren is in dit geval het gelijkmaken van de informatie in de betreffende map op *OneDrive* op de pc.

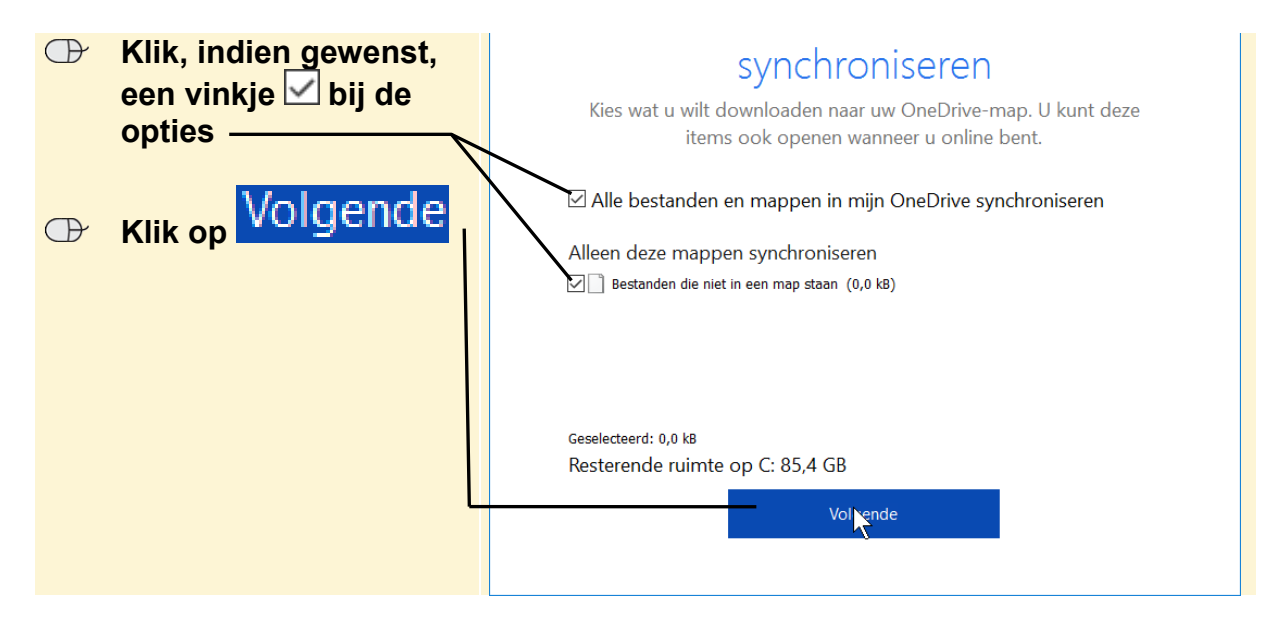

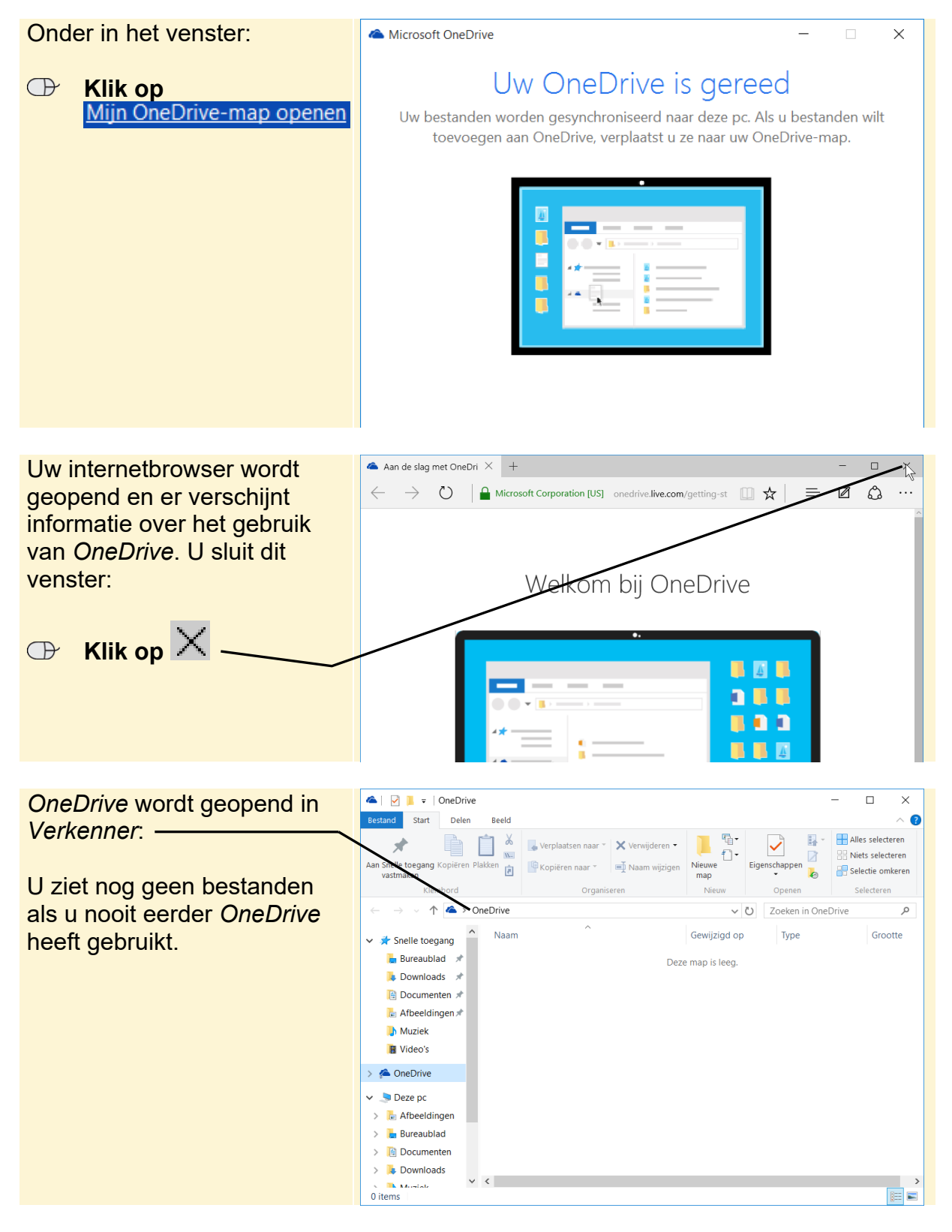

*OneDrive* is klaar voor gebruik:

In dit voorbeeld verplaatst u twee foto's van uw pc naar uw *OneDrive*-ruimte. Andere mappen en bestanden, zoals tekstbestanden en video's, verplaatst u op dezelfde manier. U verplaatst in dit voorbeeld de bestanden door ze te slepen.

#### U verplaatst twee foto's:

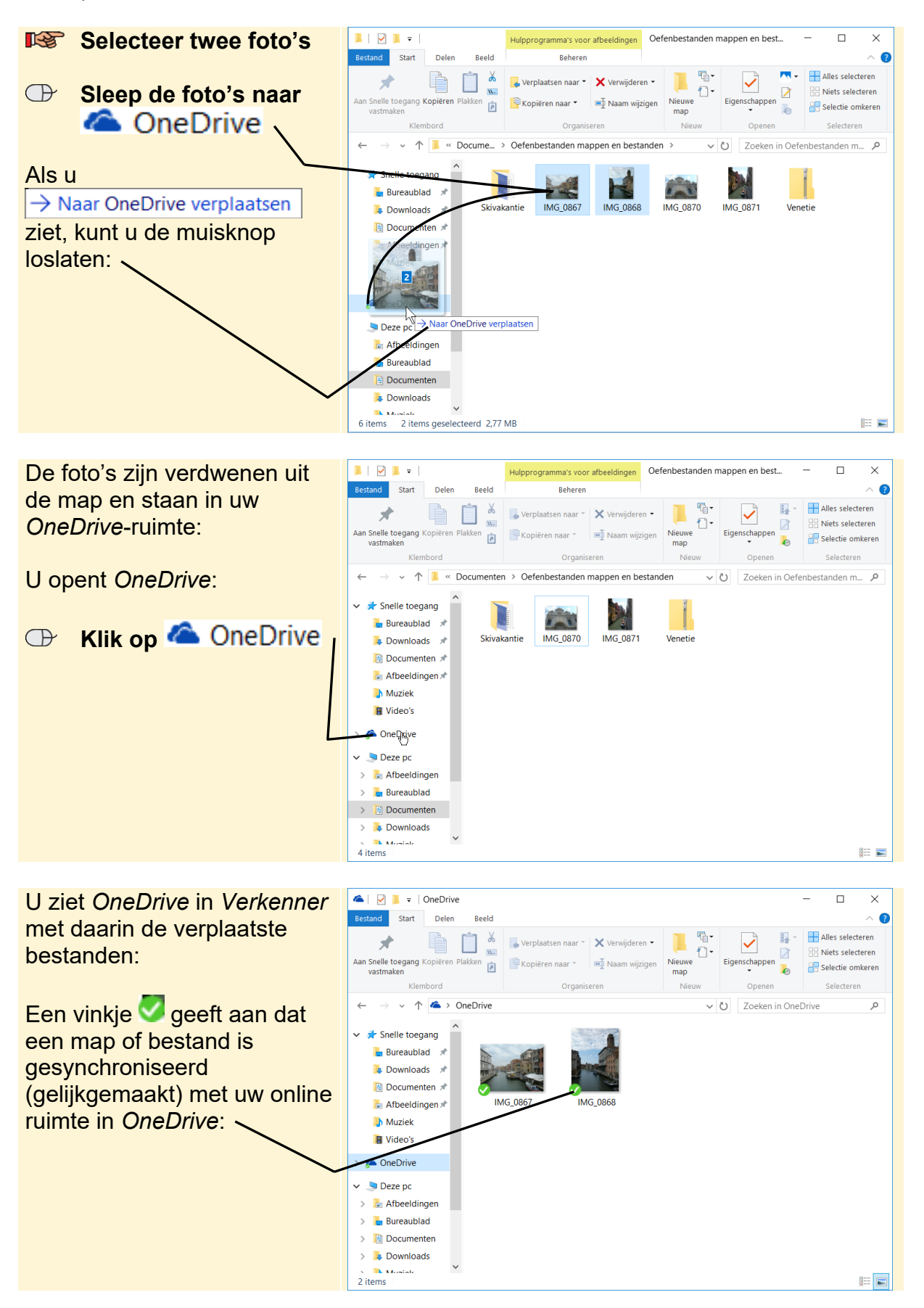

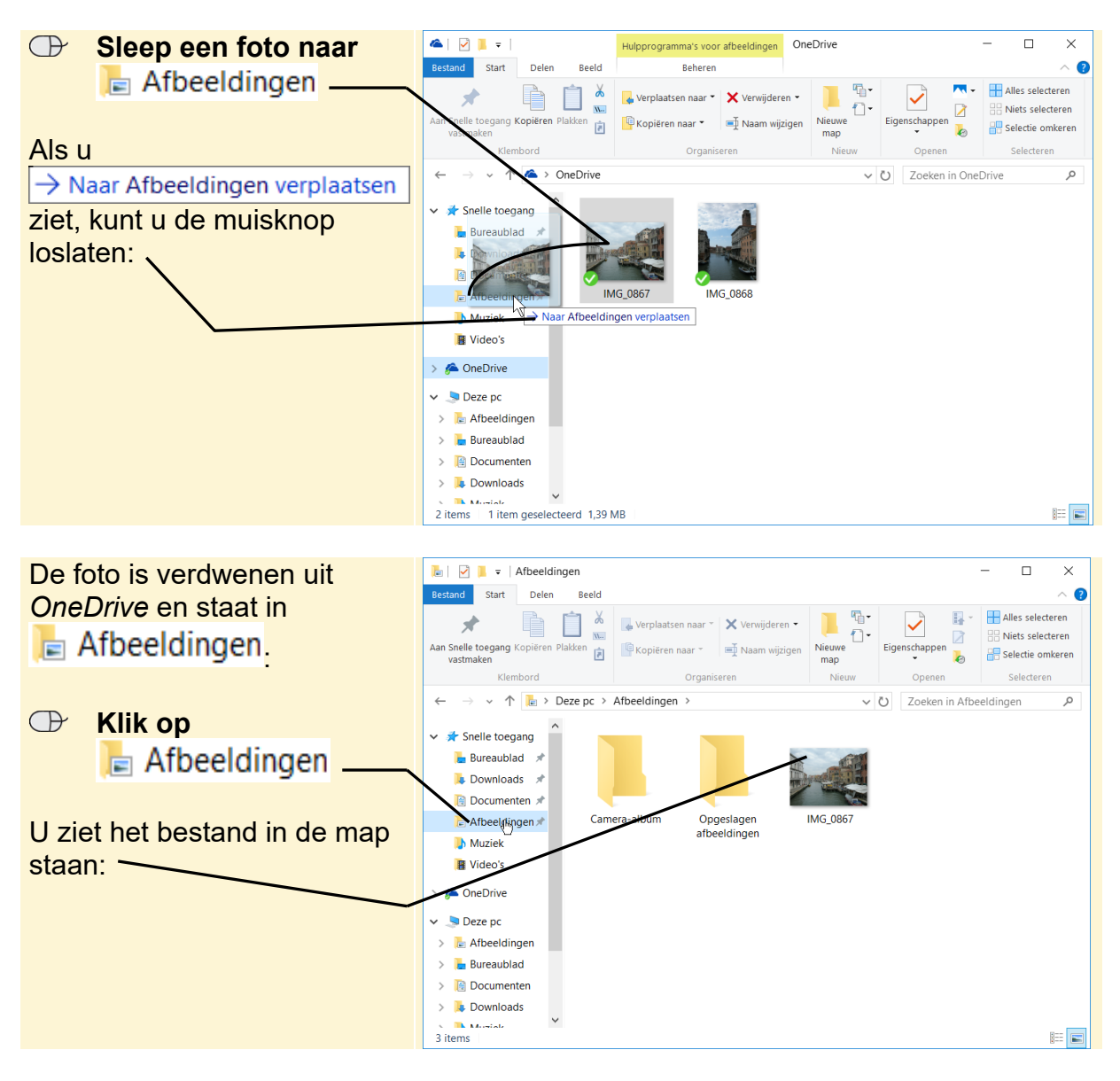

Een bestand uit *OneDrive* naar uw computer verplaatsen werkt zo:

Een link naar een bestand delen, gaat als volgt:

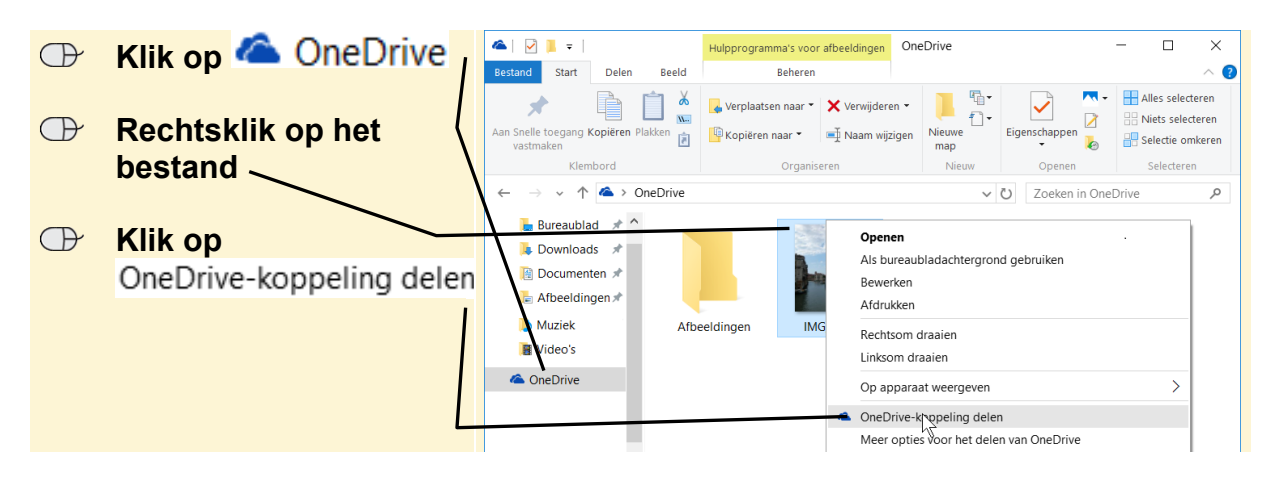